## **PODRĘCZNIK OBSŁUGI**

Tutaj opisane są funkcje, które zostaną zmienione poprzez aktualizację oprogramowania sprzętowego.

# <sup>ñ</sup> **Obsługa widgetów i aplikacji**

### **Widget SNS**

- **1** Nacisnąć przycisk <HOME>.
- **2** Przesuwać ekran w lewo lub w prawo, aby wybrać panel Serwis.
- $3$  Dotknać  $\overline{N}$ ].
- **4** Wybrać Widget SNS.

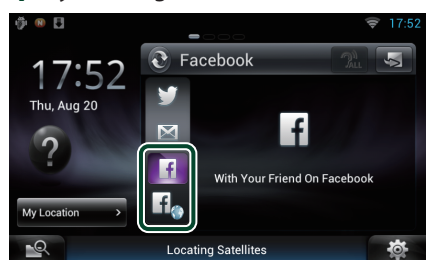

#### $\vert \vert$

Wyświetlone zostają pozycje opublikowane lub udostępnione przez użytkownika.

#### li.

Uruchomi się przeglądarka internetowa i wyświetlona zostanie witryna internetowa serwisu Facebook.

## **Facebook (Aplikacja SNS)**

- **1** Nacisnąć przycisk <HOME>.
- **2** Przesuwać ekran w lewo lub w prawo, aby wybrać panel Zawartości sieciowej.
- $3$  Dotknąć [ $\boxplus$
- **4** Dotknąć [ SNS].
- **5** Dotknąć [ (Facebook)].
- **6** Wykonywanie żądanych operacji w następujący sposób.

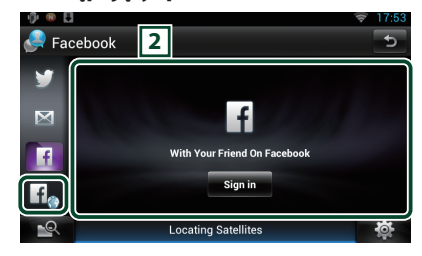

#### 2 **Lista pozycji**

Wyświetlone zostają pozycje opublikowane lub udostępnione przez użytkownika.

Dotknięcie spowoduje wyświetlenie szczegółów.

Kiedy najnowsze informacje wyświetlone są na górze, przesunięcie listy w dół spowoduje aktualizację informacji.

 $\mathcal{D}$ : Odczytuje na głos pozycje.

#### l f.

Uruchomi się przeglądarka internetowa i wyświetlona zostanie witryna internetowa serwisu Facebook.

# 14DNNw-v4FW

## **Facebook (przeglądarka internetowa)**

- **1** Nacisnąć przycisk <HOME>.
- **2** Przesuwać ekran w lewo lub w prawo, aby wybrać panel Serwis.
- **3** Dotknąć [  $\bigcirc$  ].
- **4** Wybrać Widget SNS.
- **5** Dotknąć [  $\mathbf{f}$ .].
- **6** Wprowadzić adres e-mail/ numer telefonu i hasło.

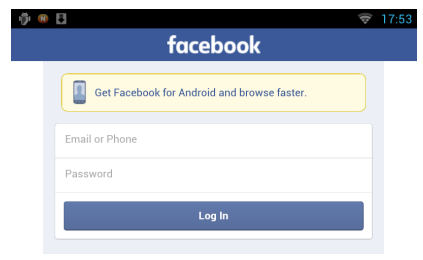

#### **7** Dotknąć [Log In].

Użytkownik zalogował się na witrynie internetowej serwisu Facebook.

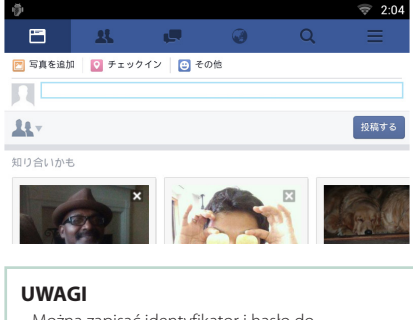

• Można zapisać identyfikator i hasło do przeglądarki internetowej.

## <sup>ñ</sup> **Funkcje przycisków**

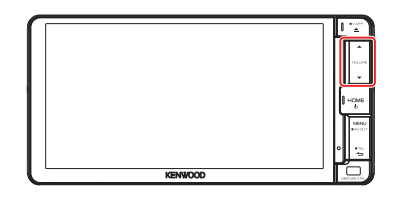

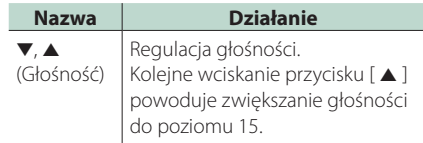